Classroom Modules prepared by St. Chamuel College Reference: DISCS ALLS ADMU LS

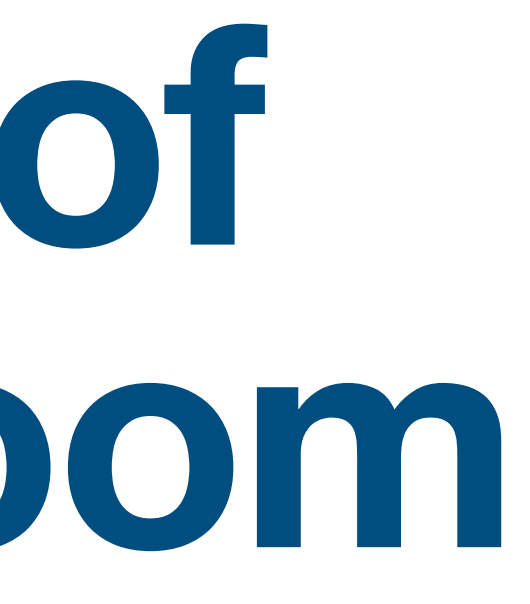

# CHAMUELLIAN POWERED BY GOOGLE

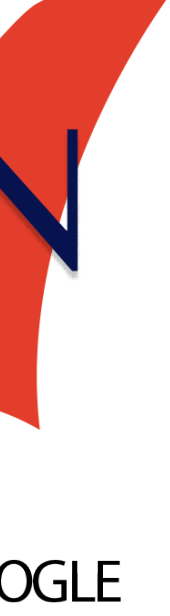

# **Different parts of Google Classroom Learning Management System**

## **Learning Objectives**

## • Identify the major parts of Google Classroom

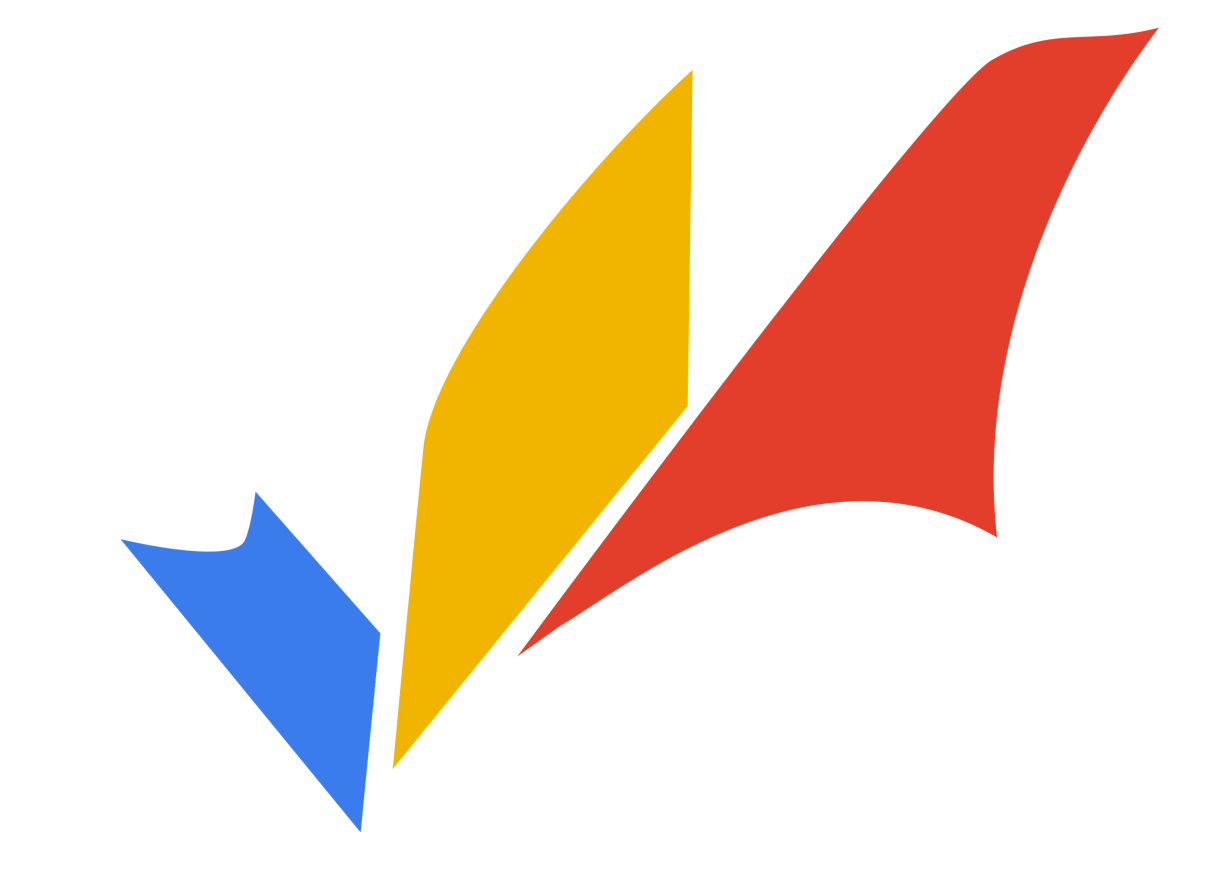

#### **Google Classroom Classes**

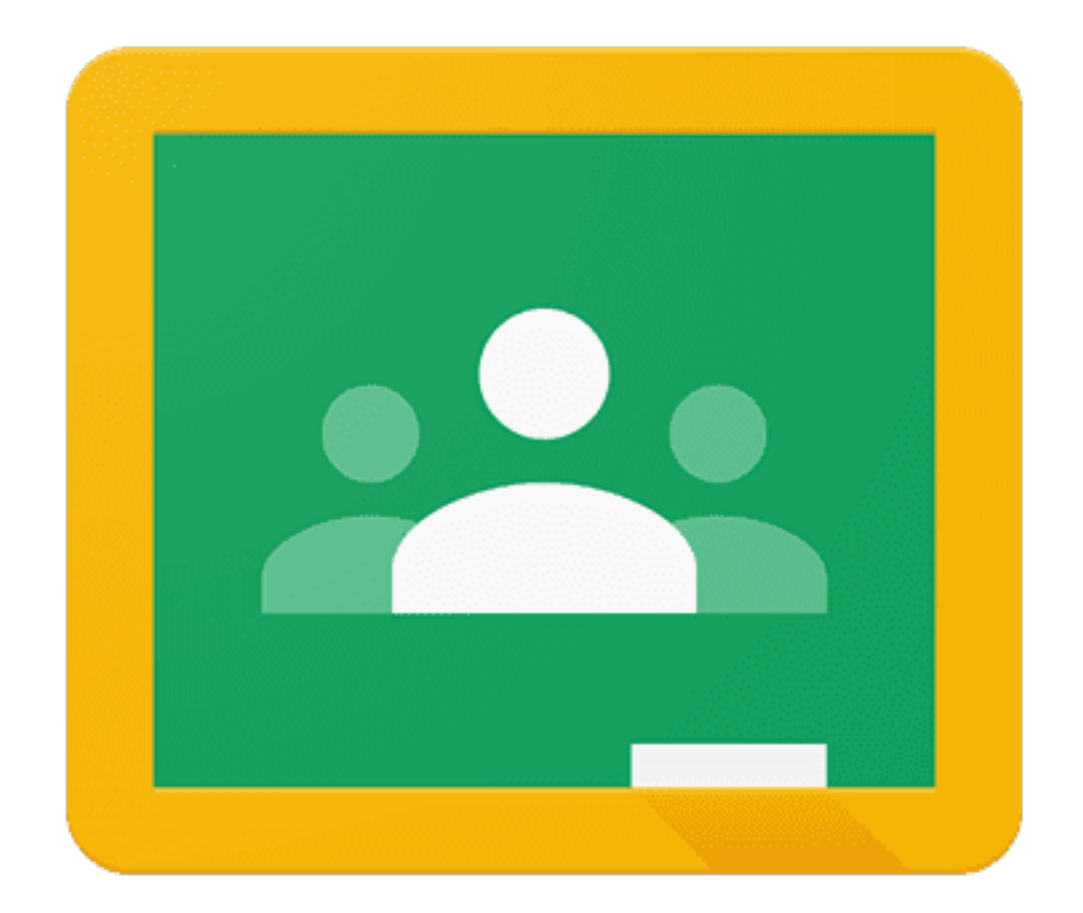

#### • All classes you joined are listed here on the home

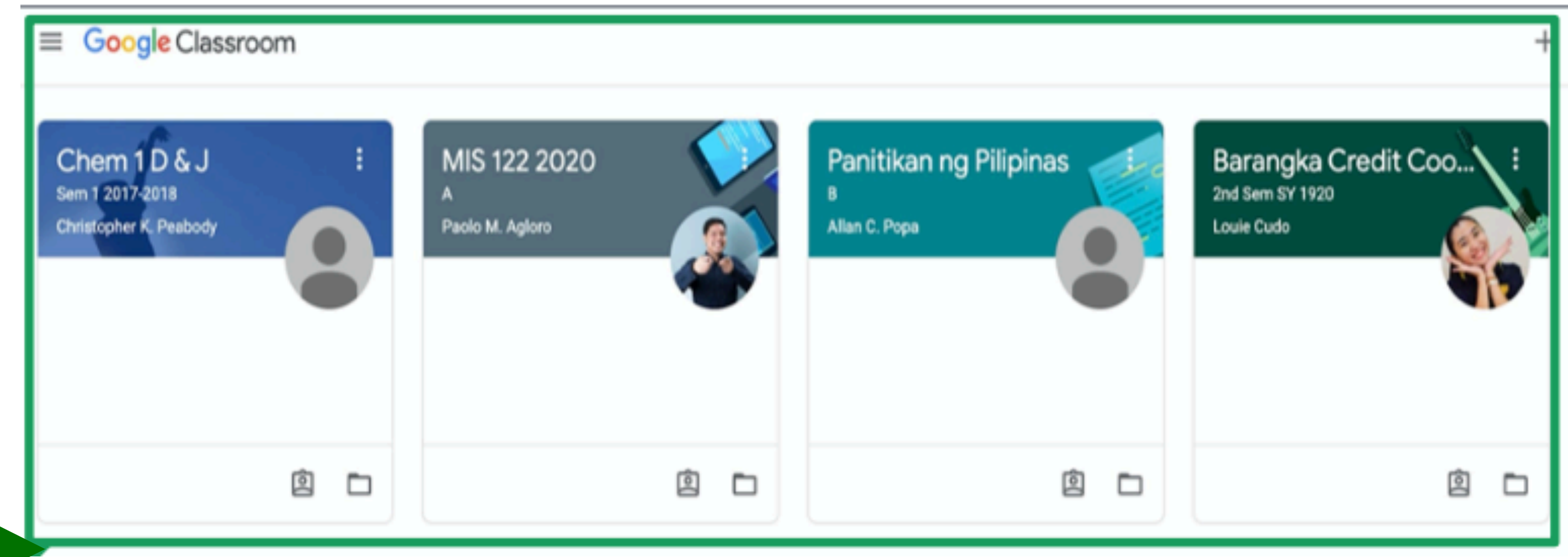

## **Google Classroom Classes**

#### • Click on a class to view it.

Chem 1D&J Sem 1 2017-0018

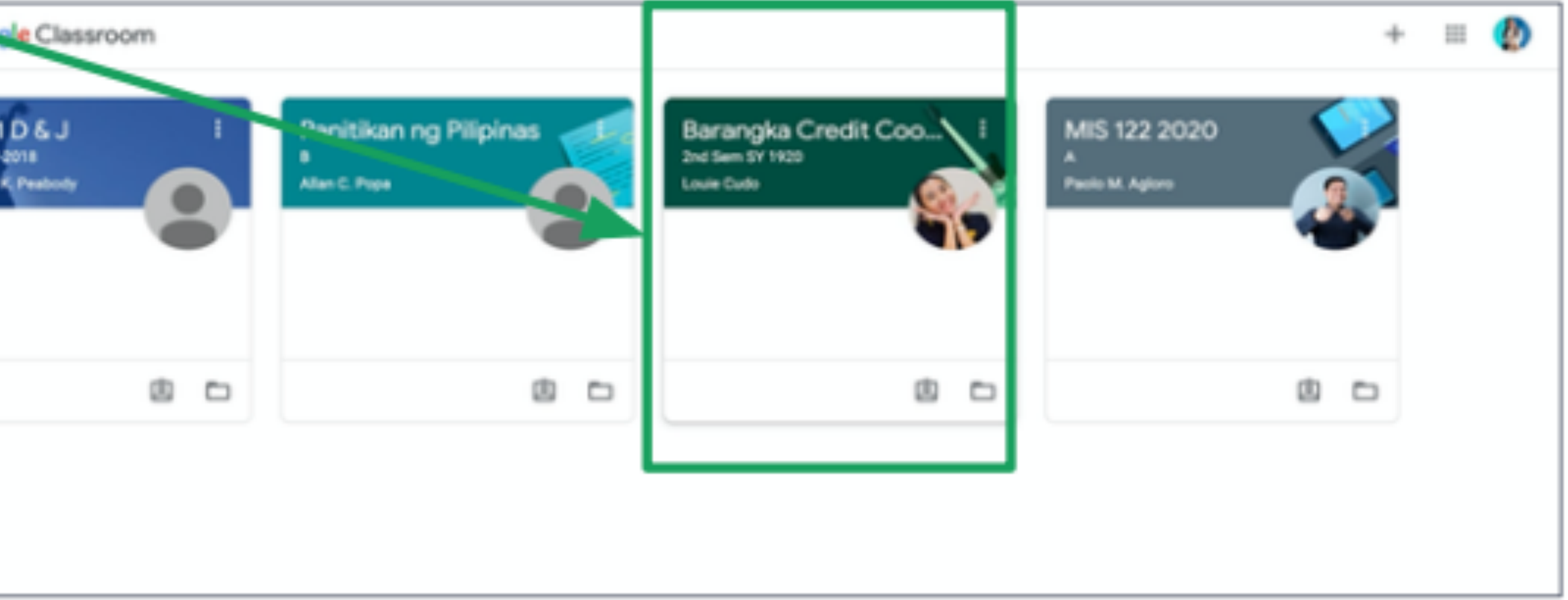

## **Google Classroom Classes**

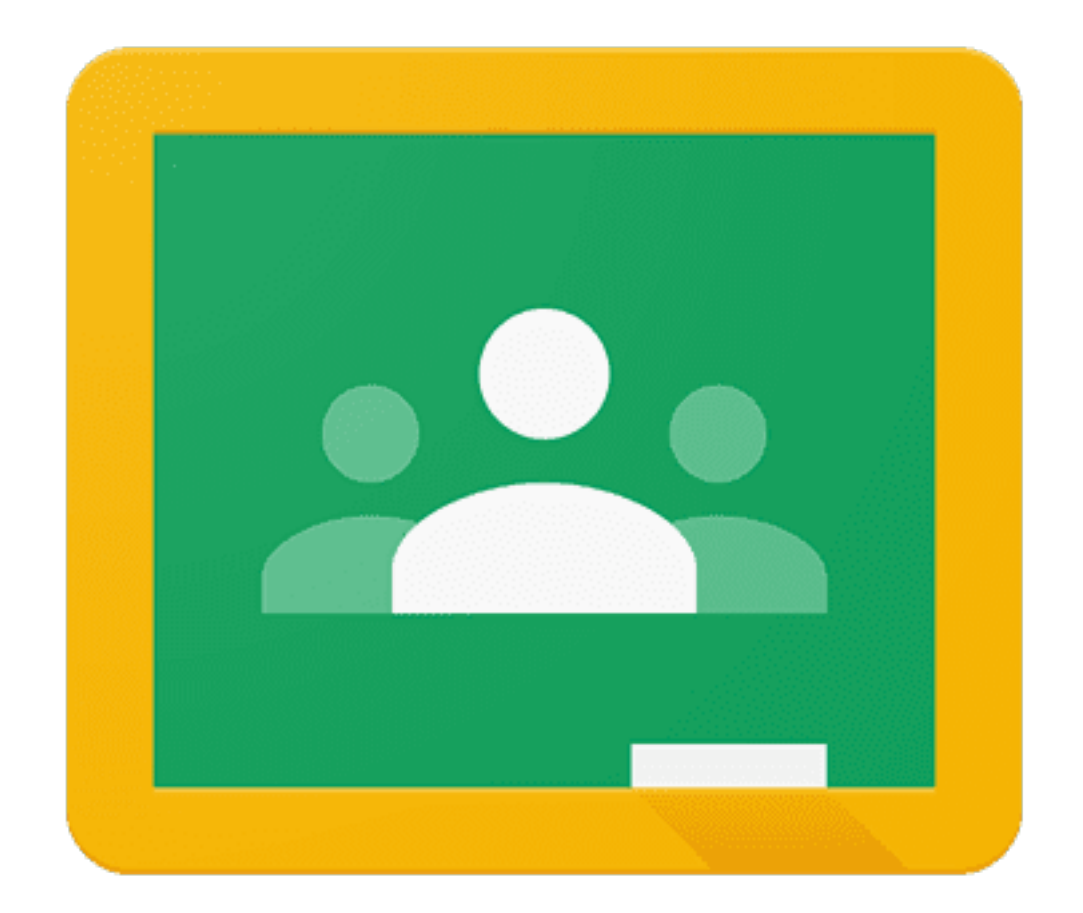

• The first page you'll see in a class is the **Stream** page.

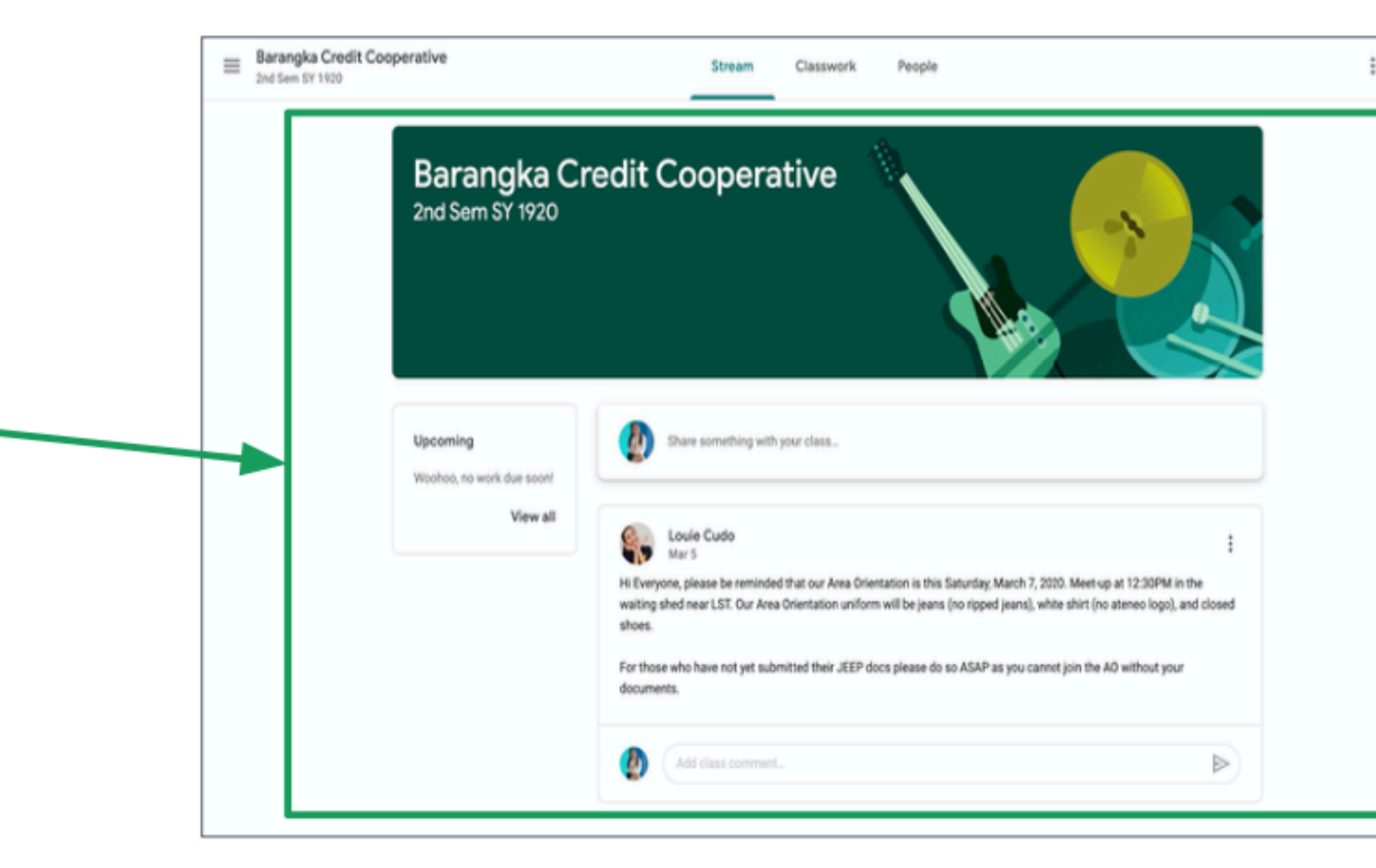

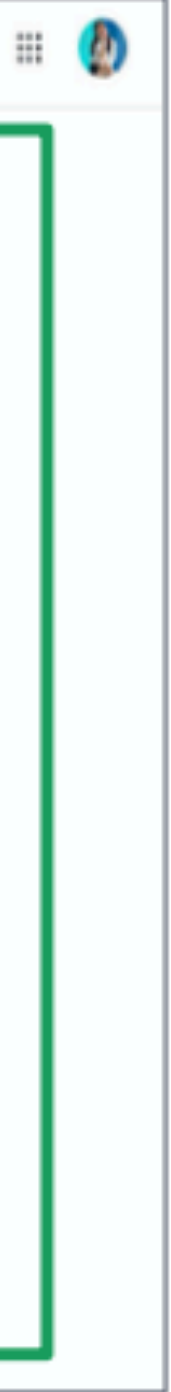

#### • You can go to the stream by clicking **Stream**.

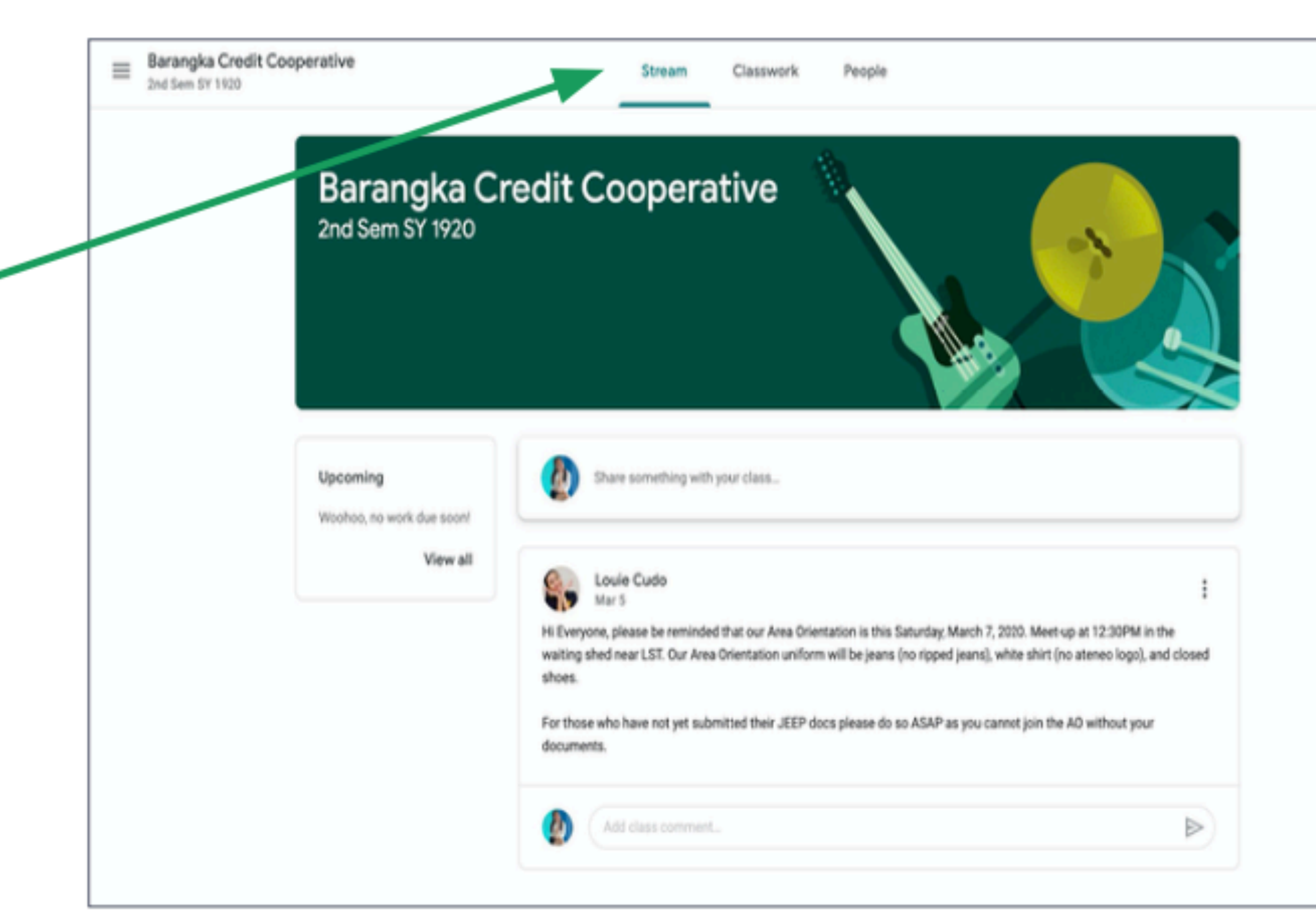

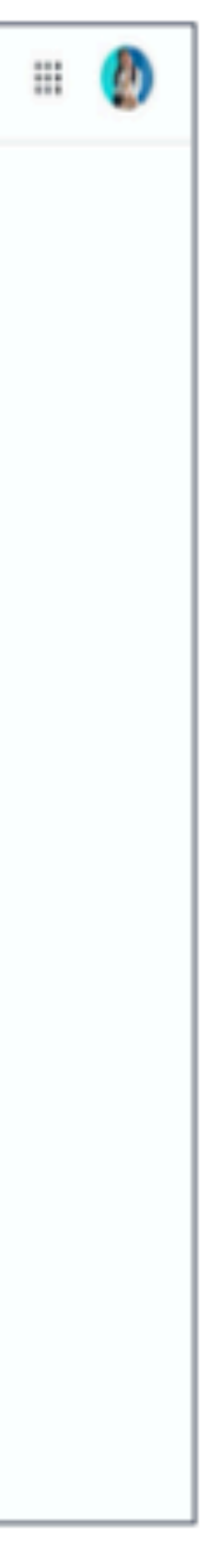

• You will see all your teacher's posts and announcements in the Stream page.

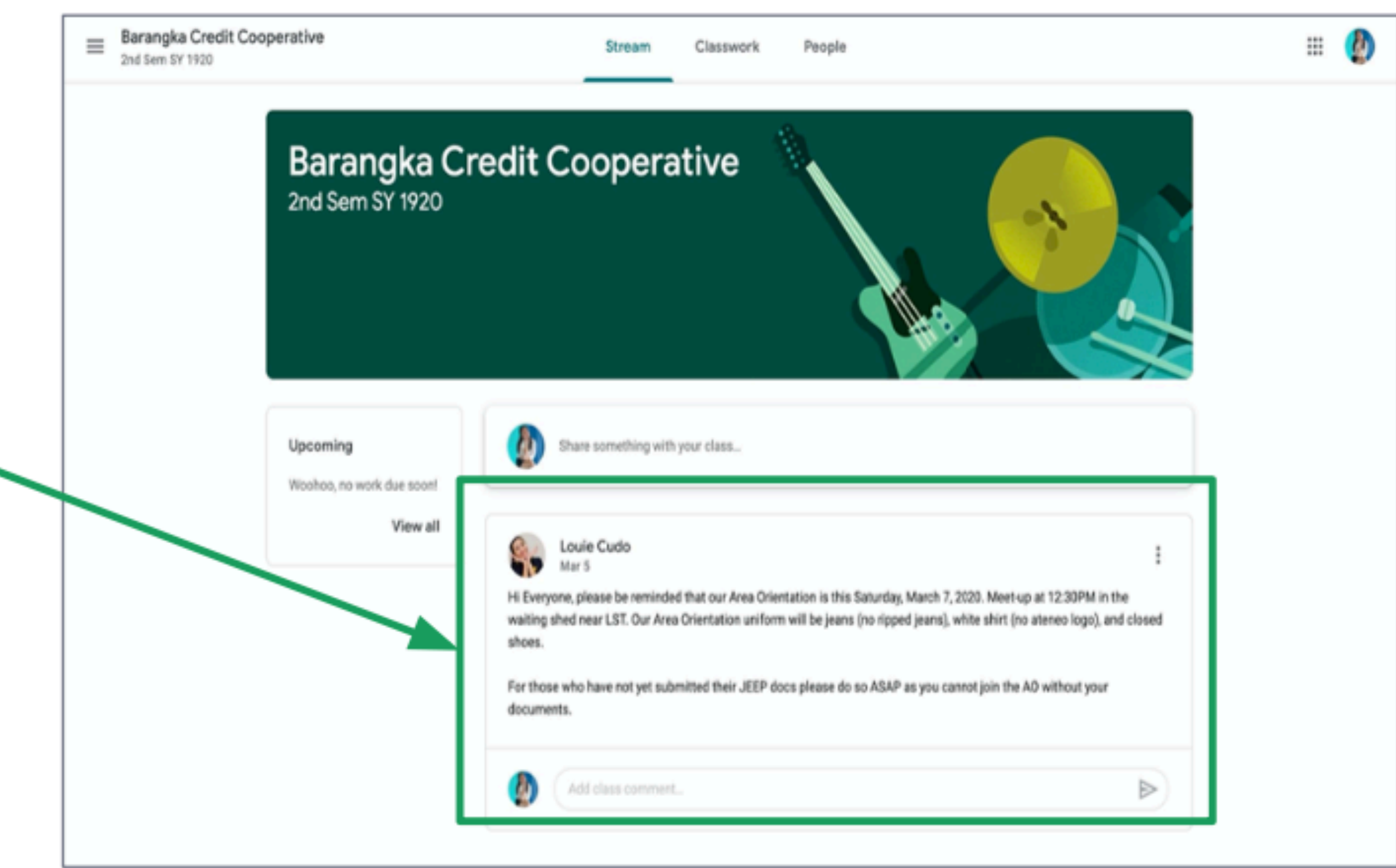

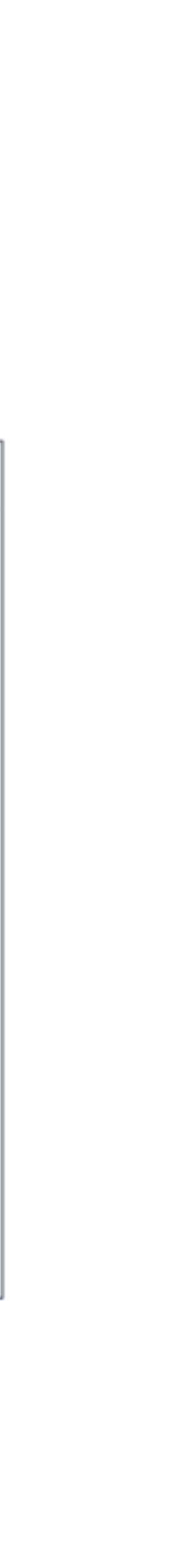

#### **Classwork Tab**

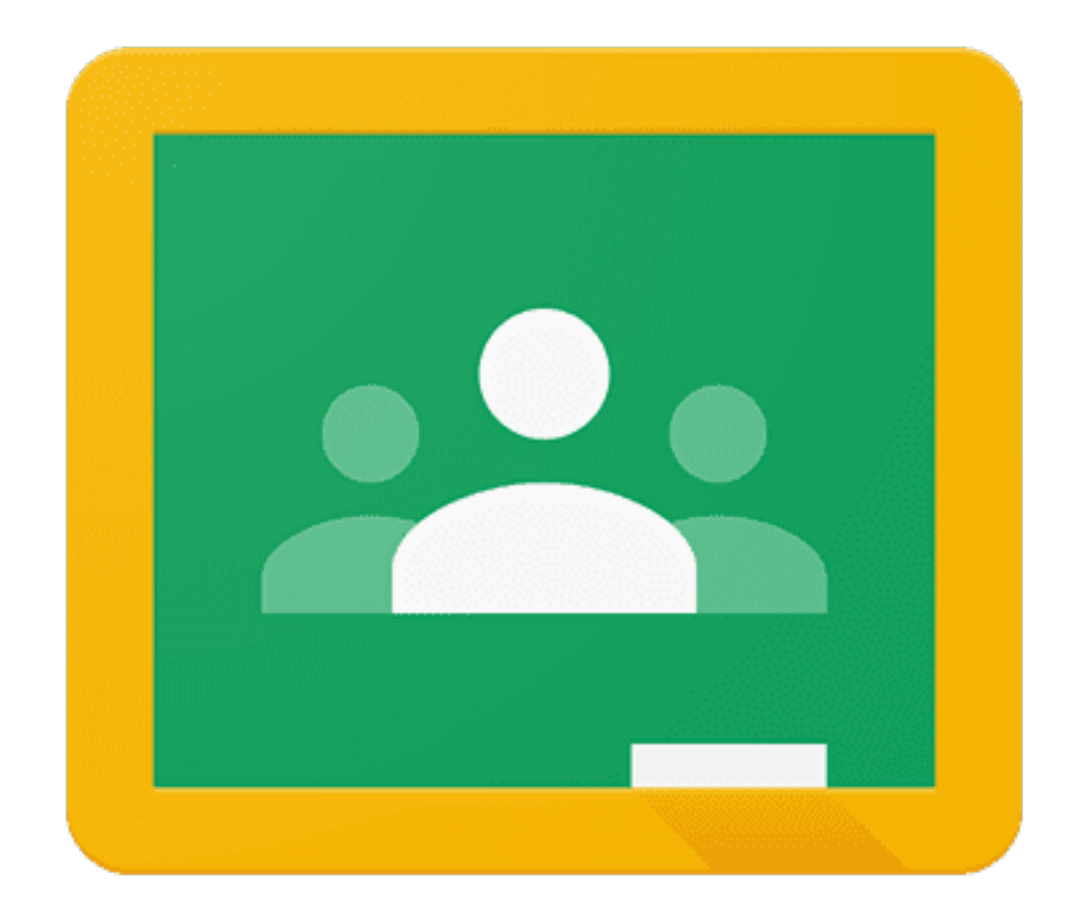

#### • All materials by your teacher can be seen in the Classwork tab.

 $\equiv$ 

 $^{\circledR}$ 

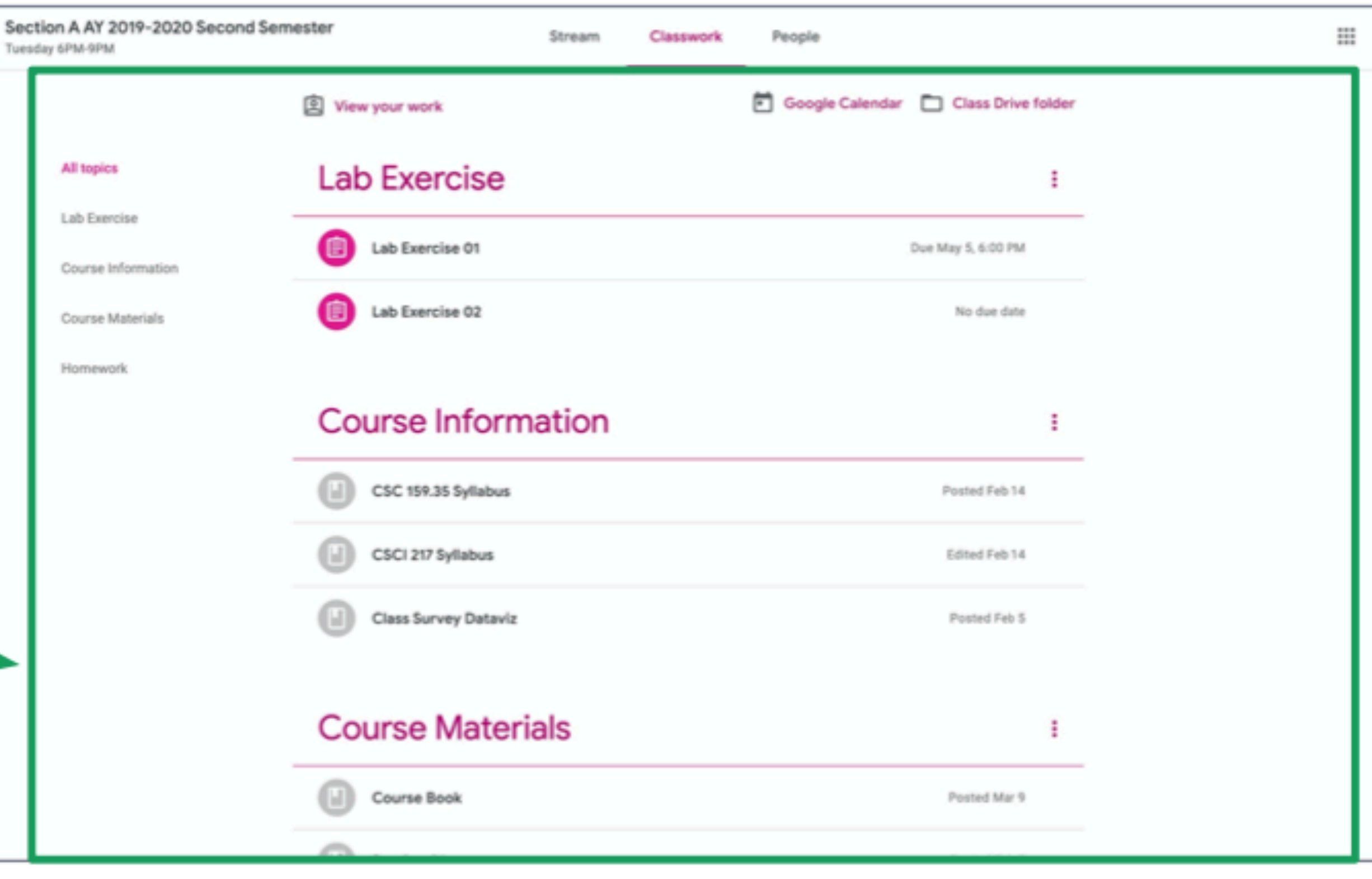

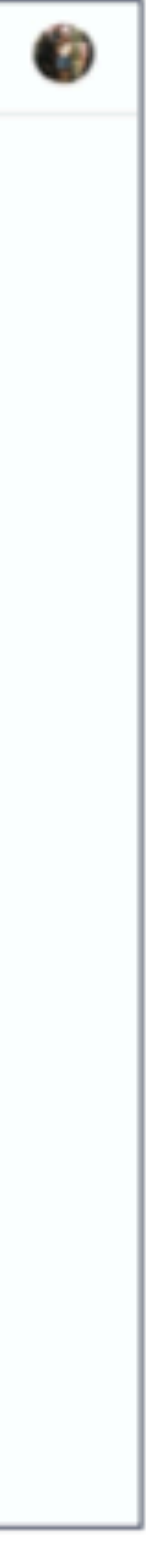

## **Classwork Tab**

• You can go to the classwork tab by clicking **Classwork** at the top of the page

 $\equiv$ 

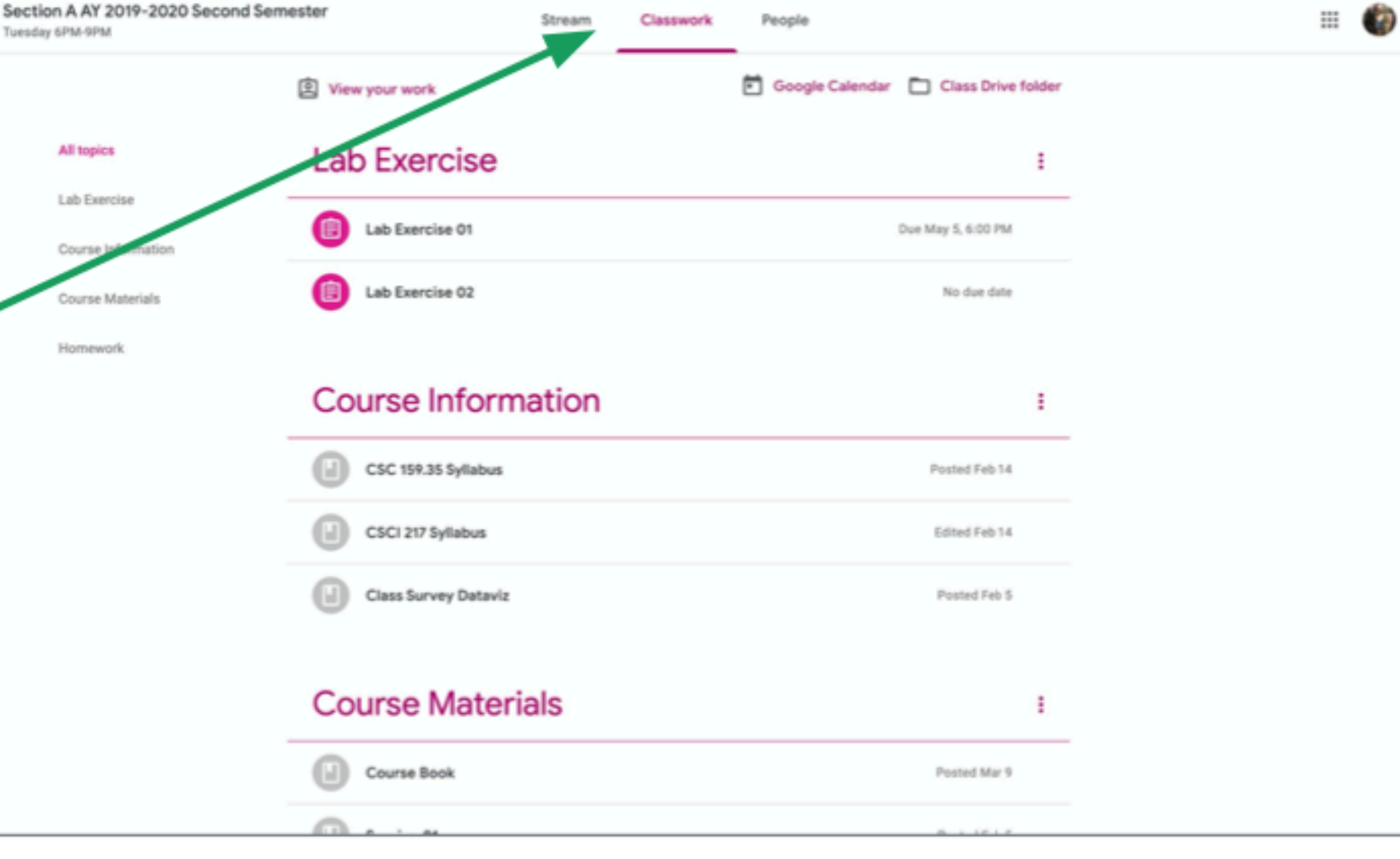

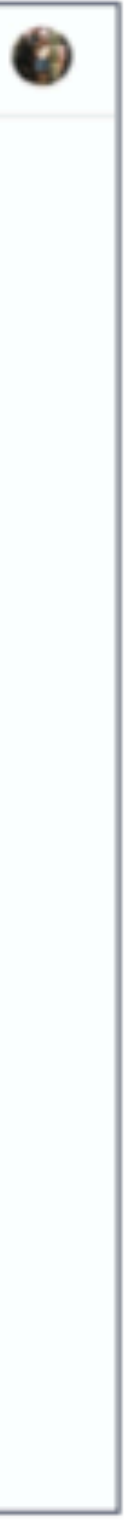

## **Classwork Tab**

• You can click on the items in the Navigation Bar on the left side to jump to specific sections.

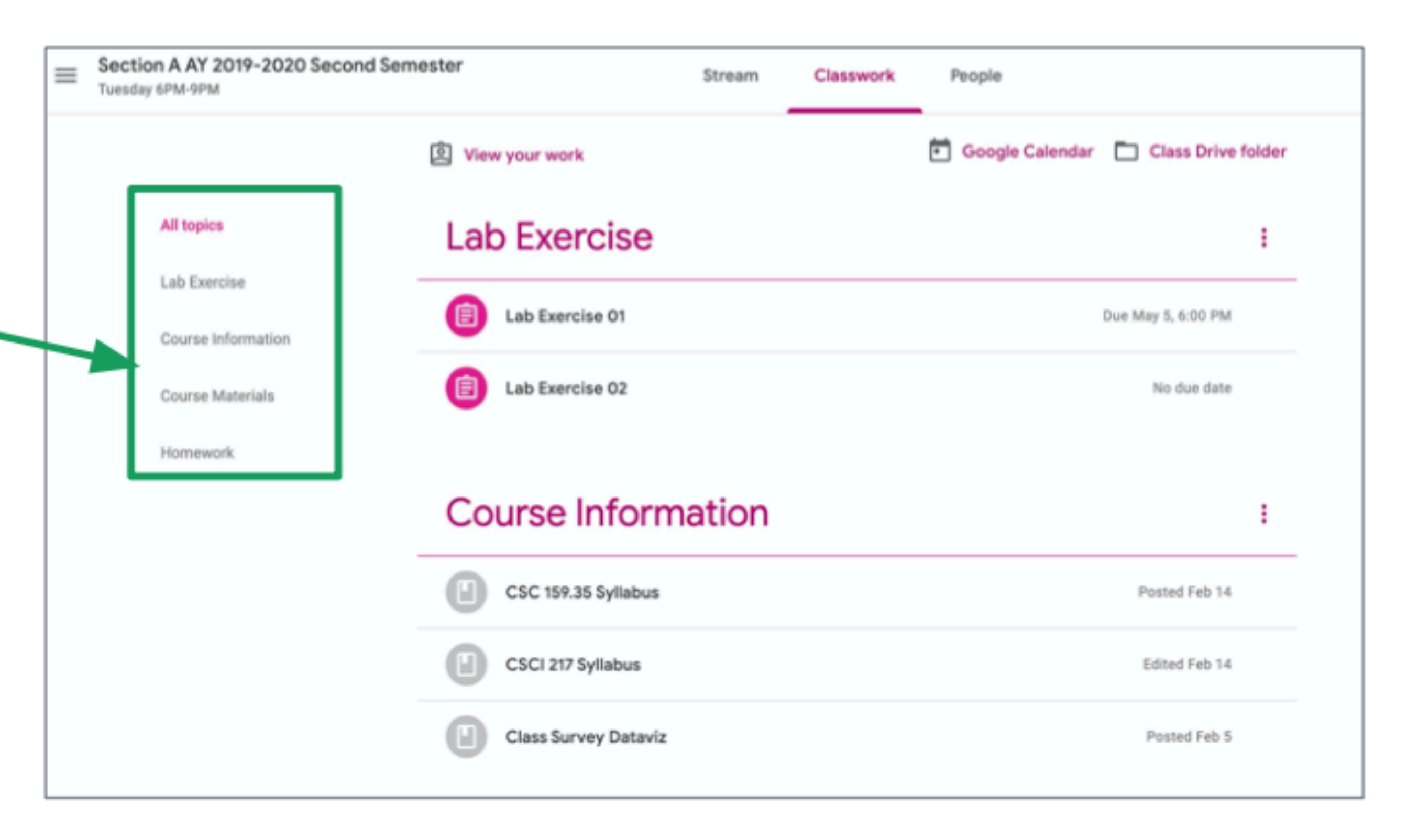

## **Navigation Bar**

• Click **View your work** to see the assignments you submitted and your grades.

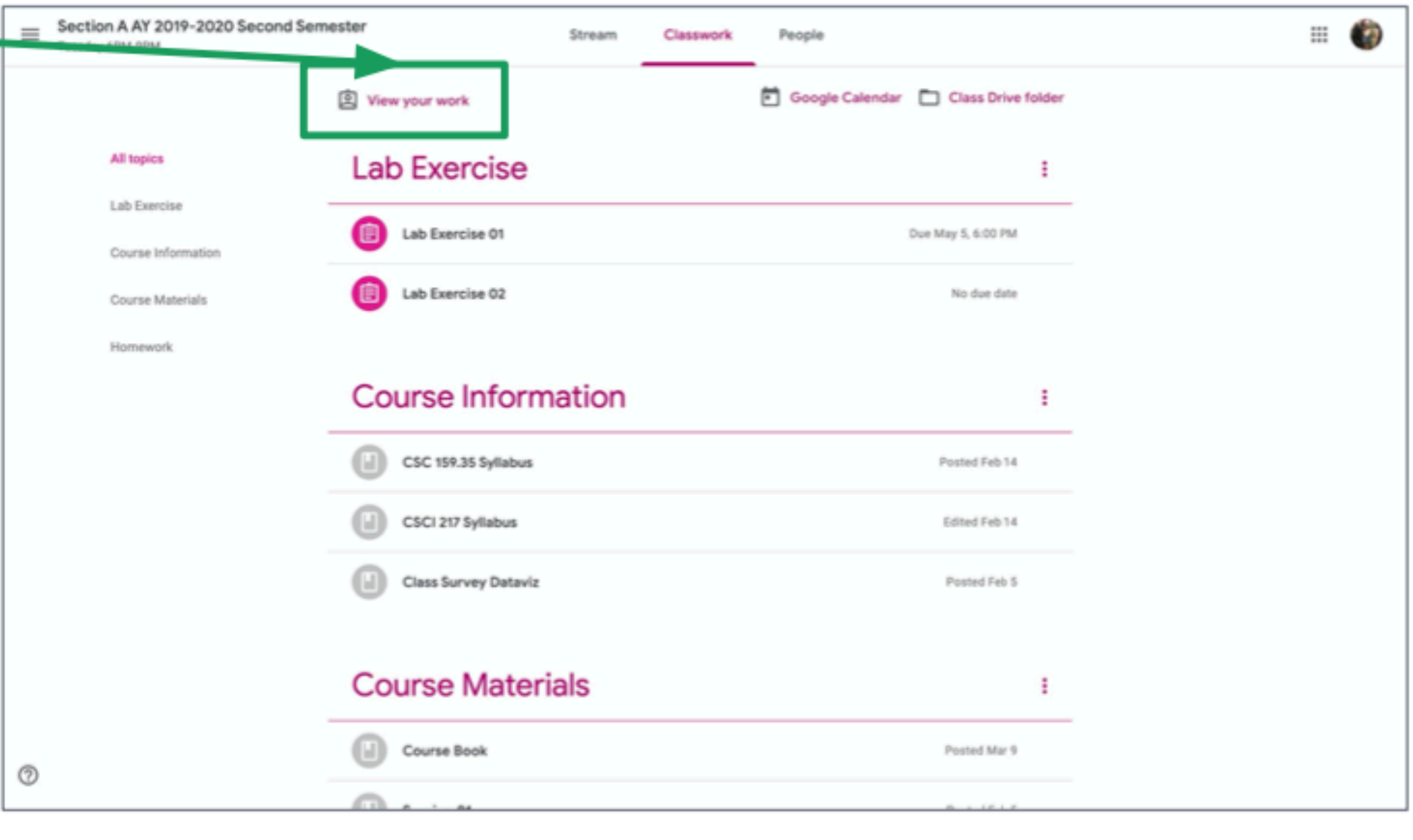

## **View Your Work**

• This brings you to the View your work page

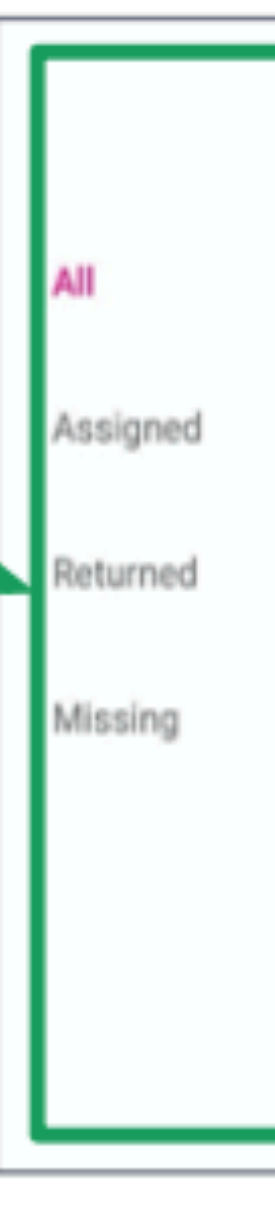

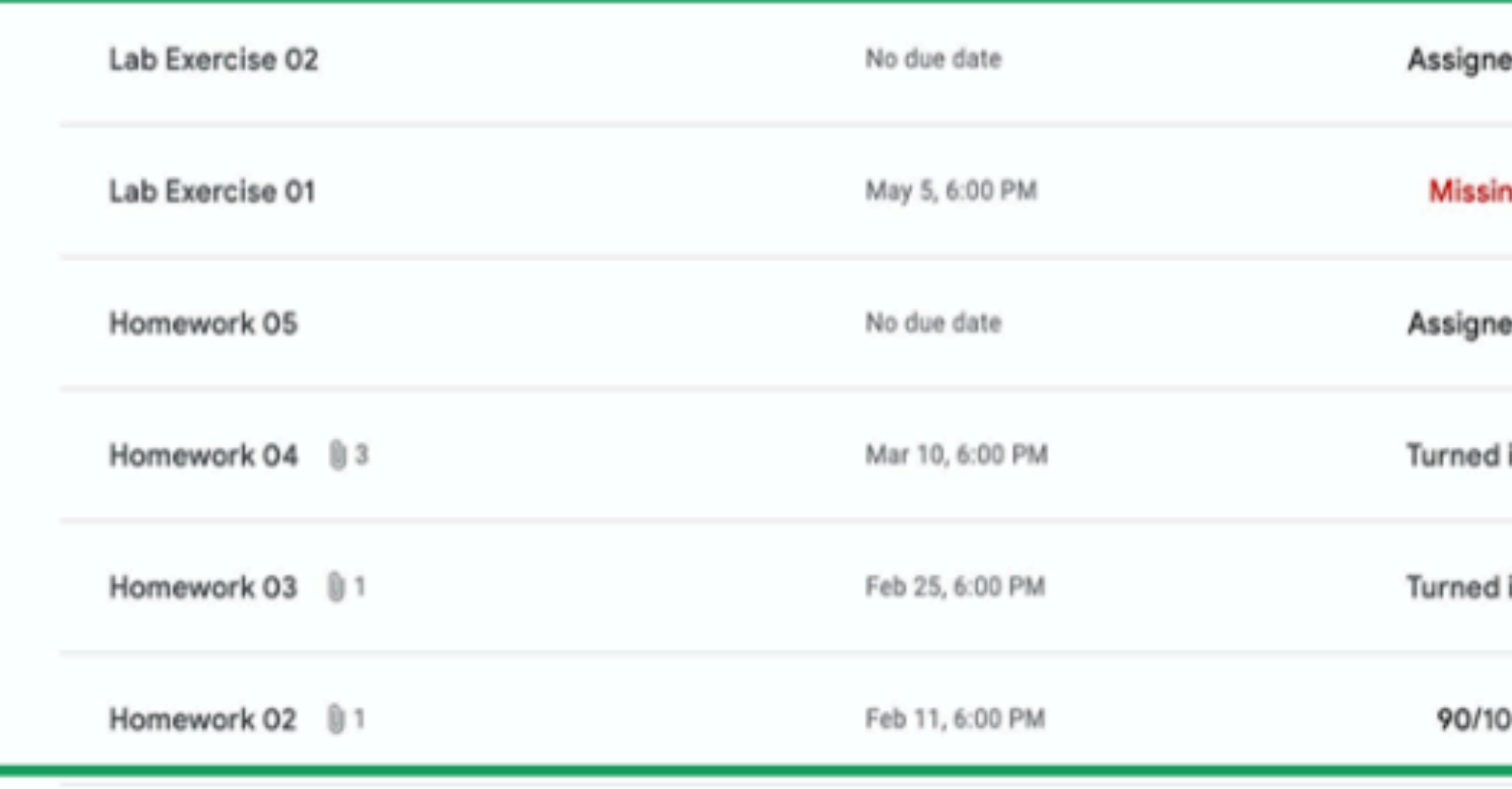

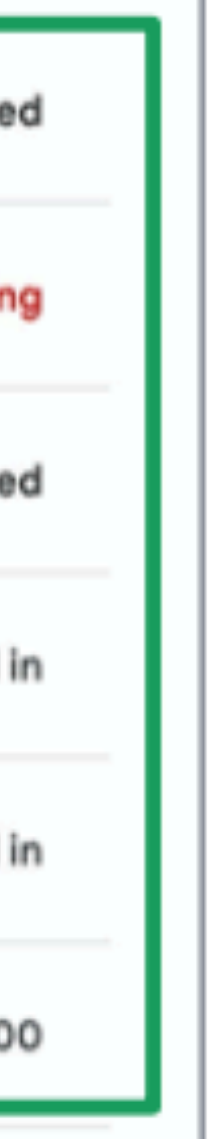

## **View Your Work**

• Once an assignment is graded, you will see your grade.

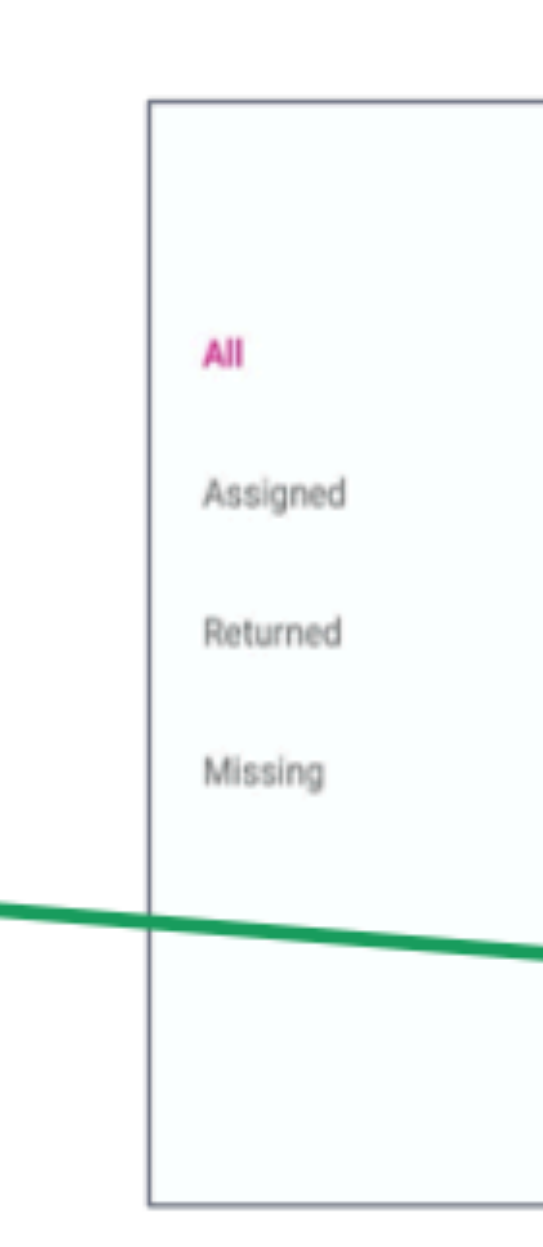

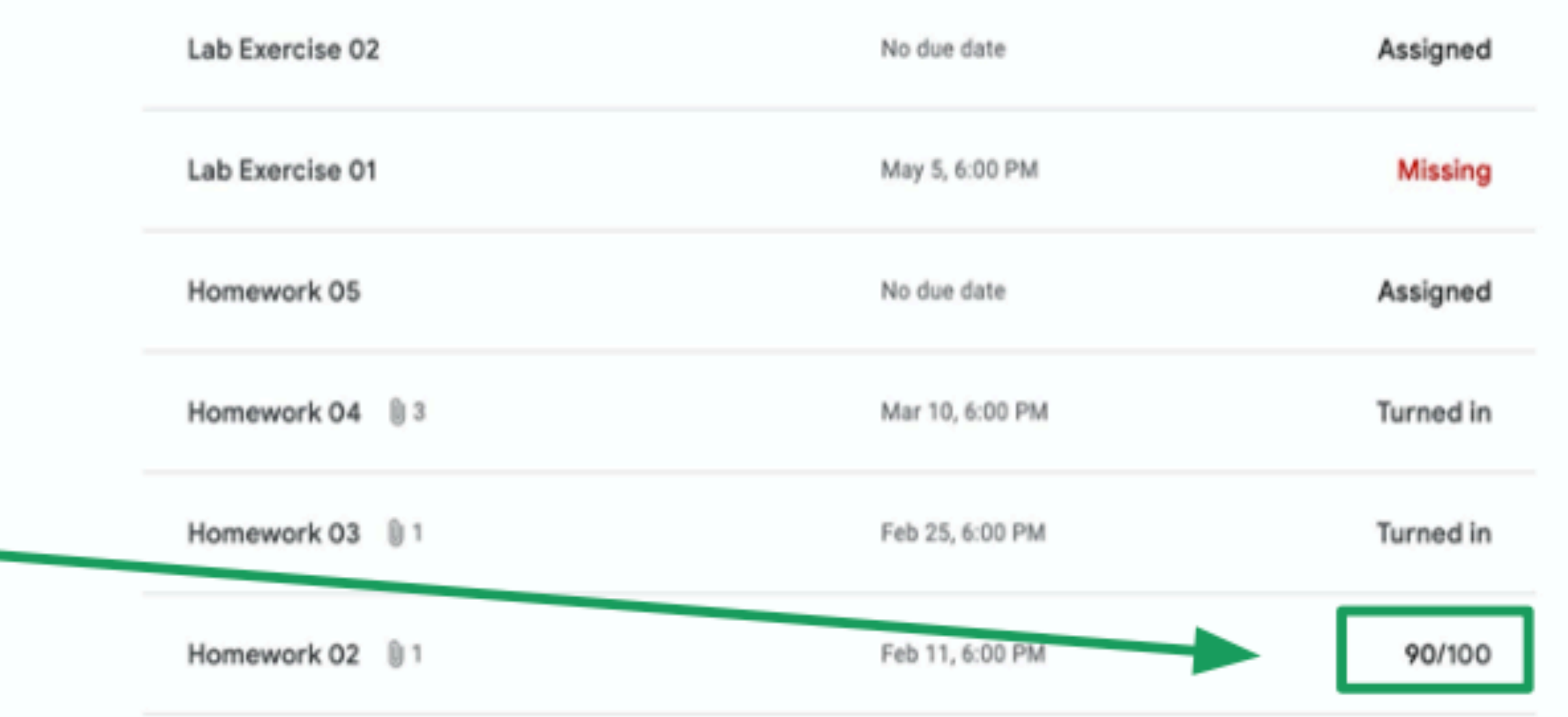

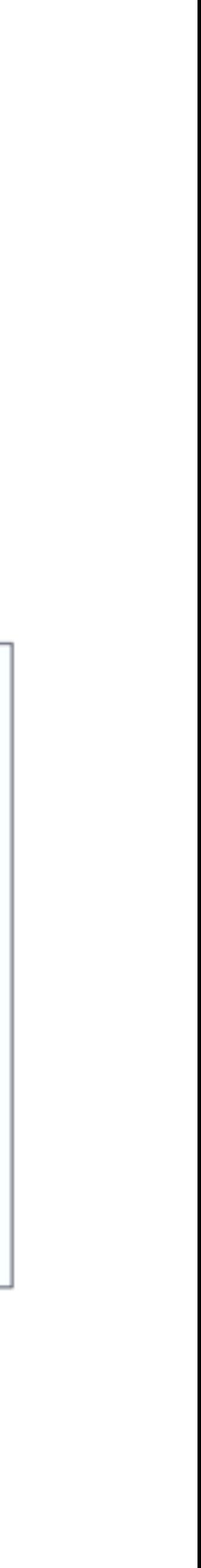

## **View Your Work**

#### • Click on Google Calendar to see schedules

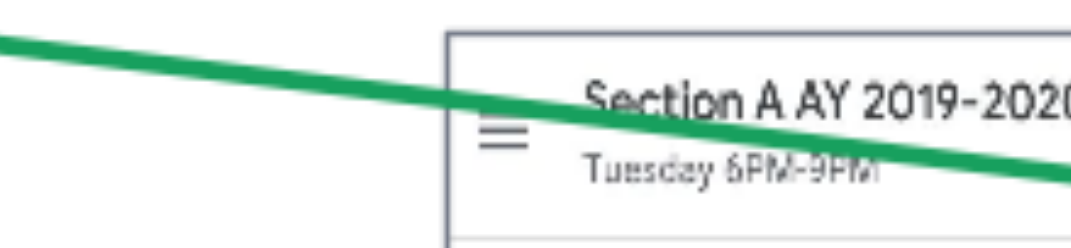

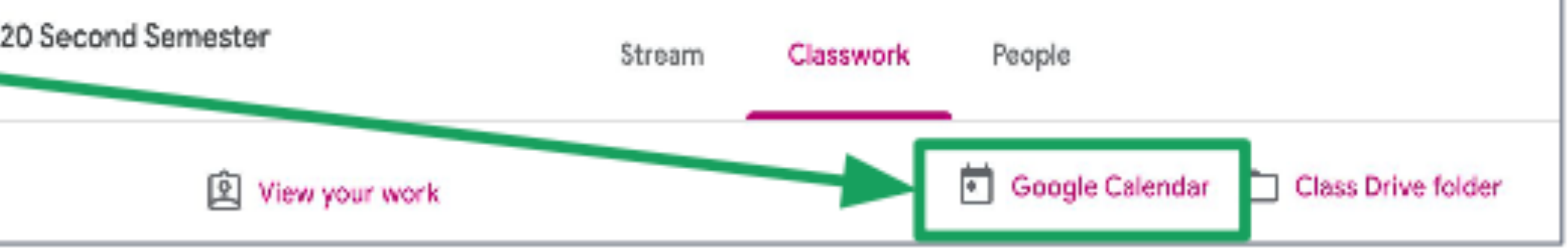

## **Google Calendar**

• This brings you to the Google Calendar page.

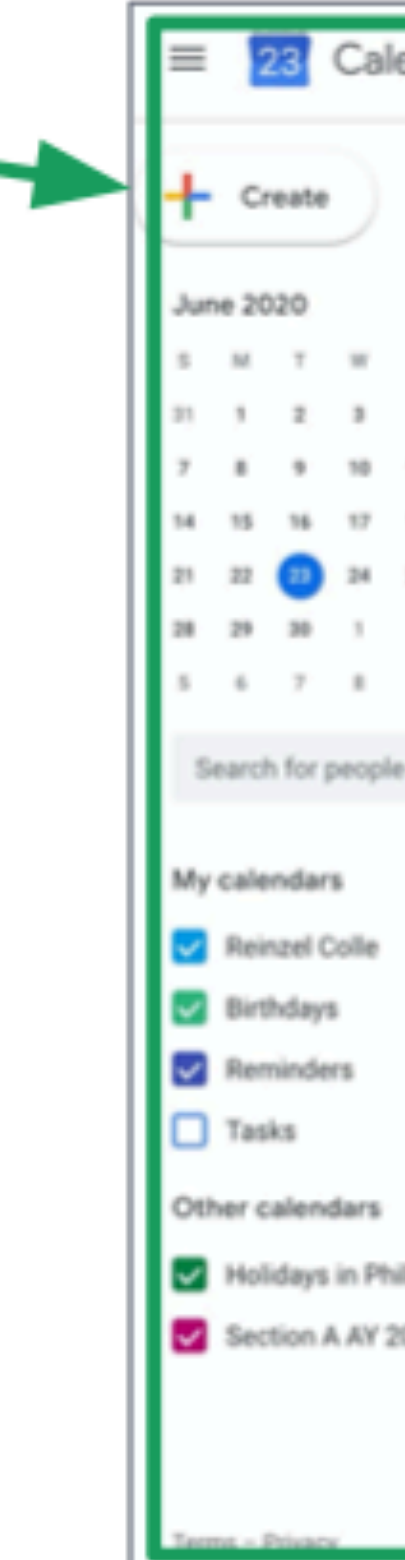

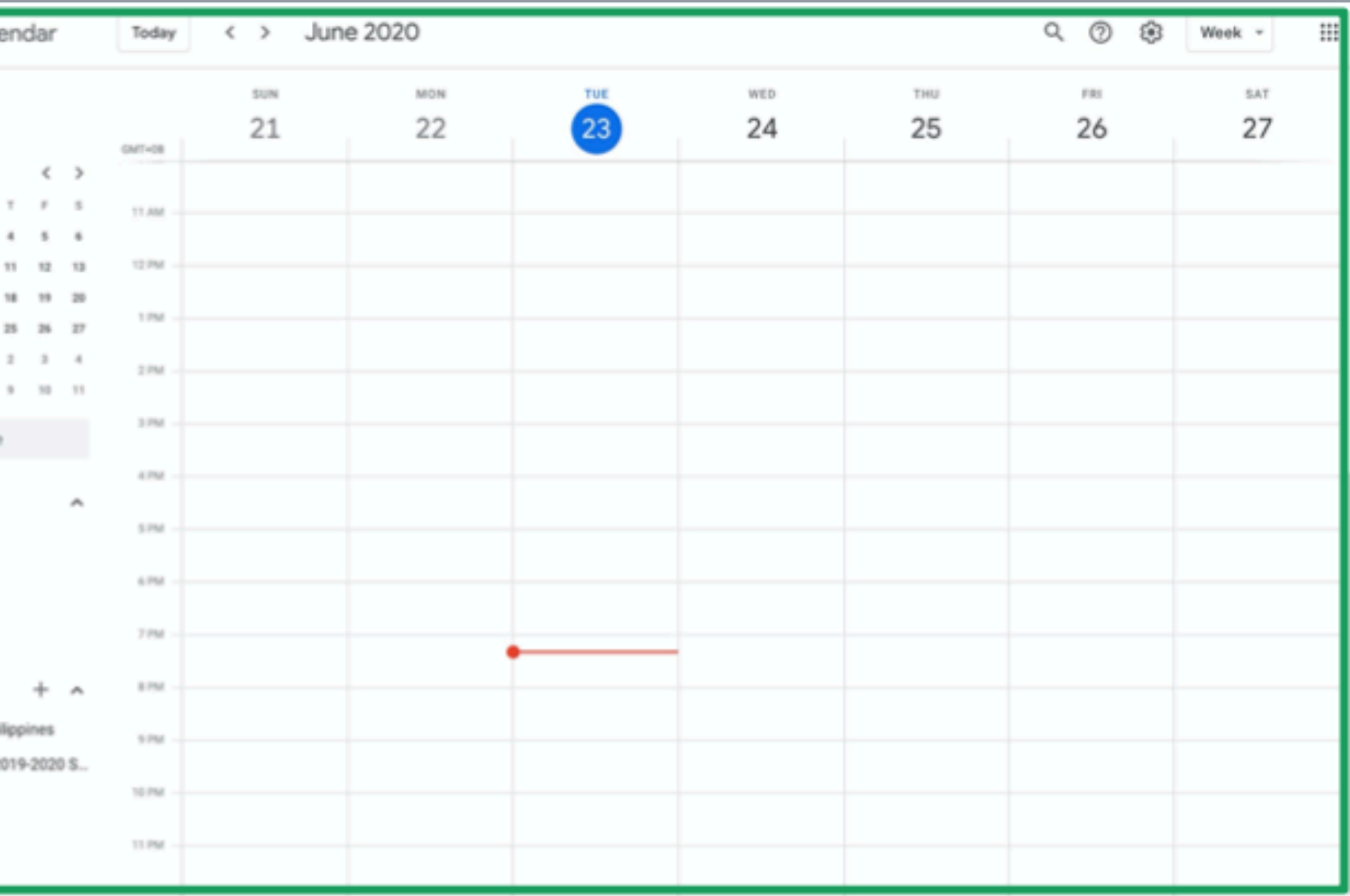

## **Google Calendar**

• Click Class Drive Folder to see all your submissions for the class.

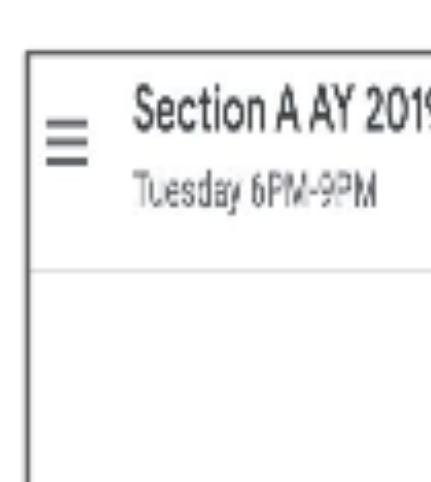

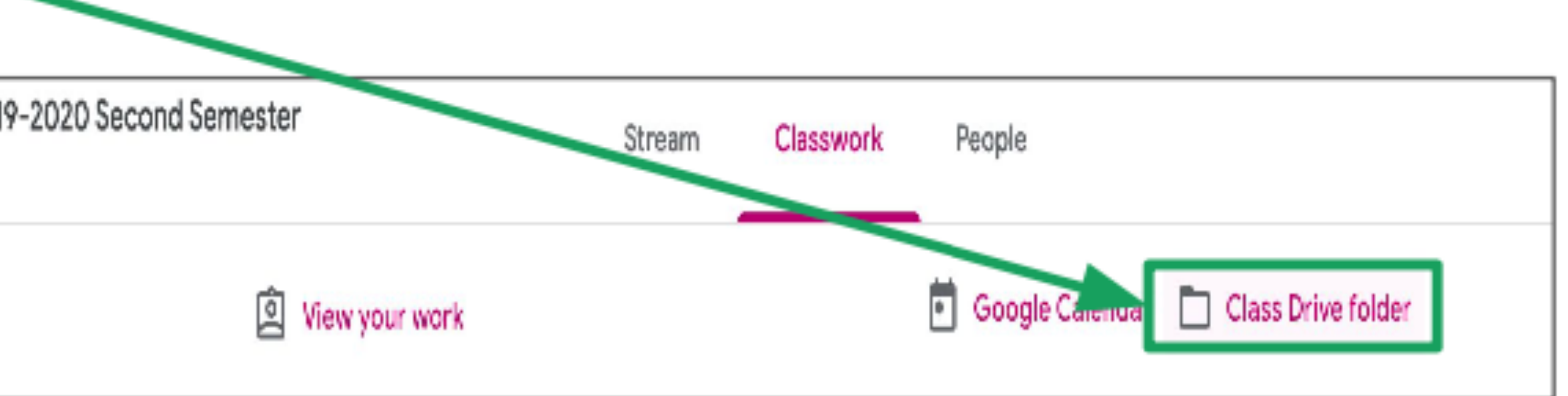

## **Class Drive Folder**

• This brings you to the Class Drive Folder.

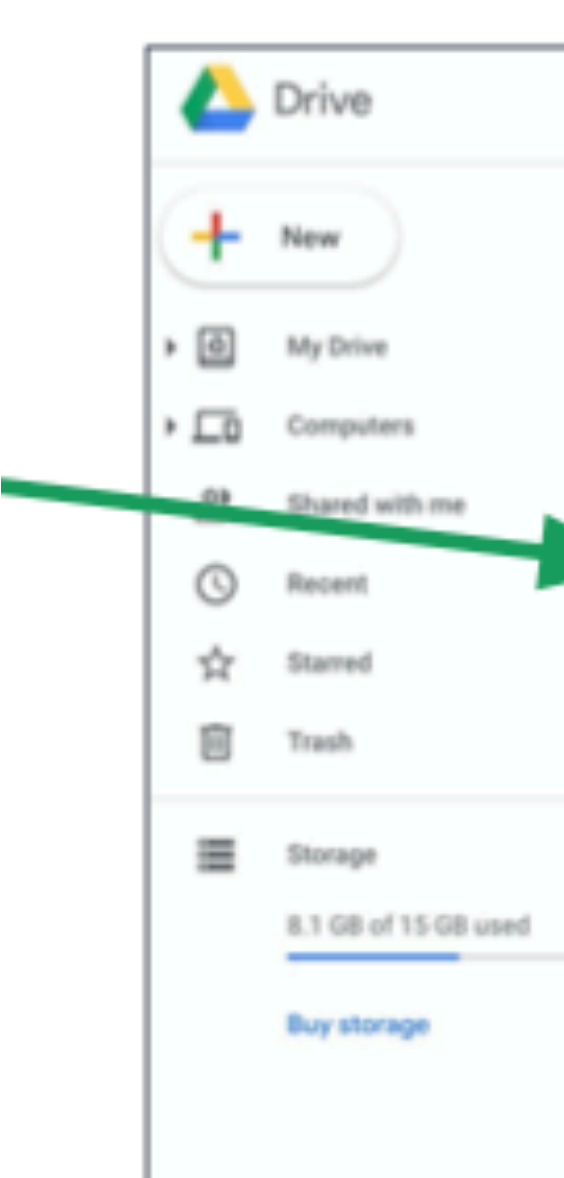

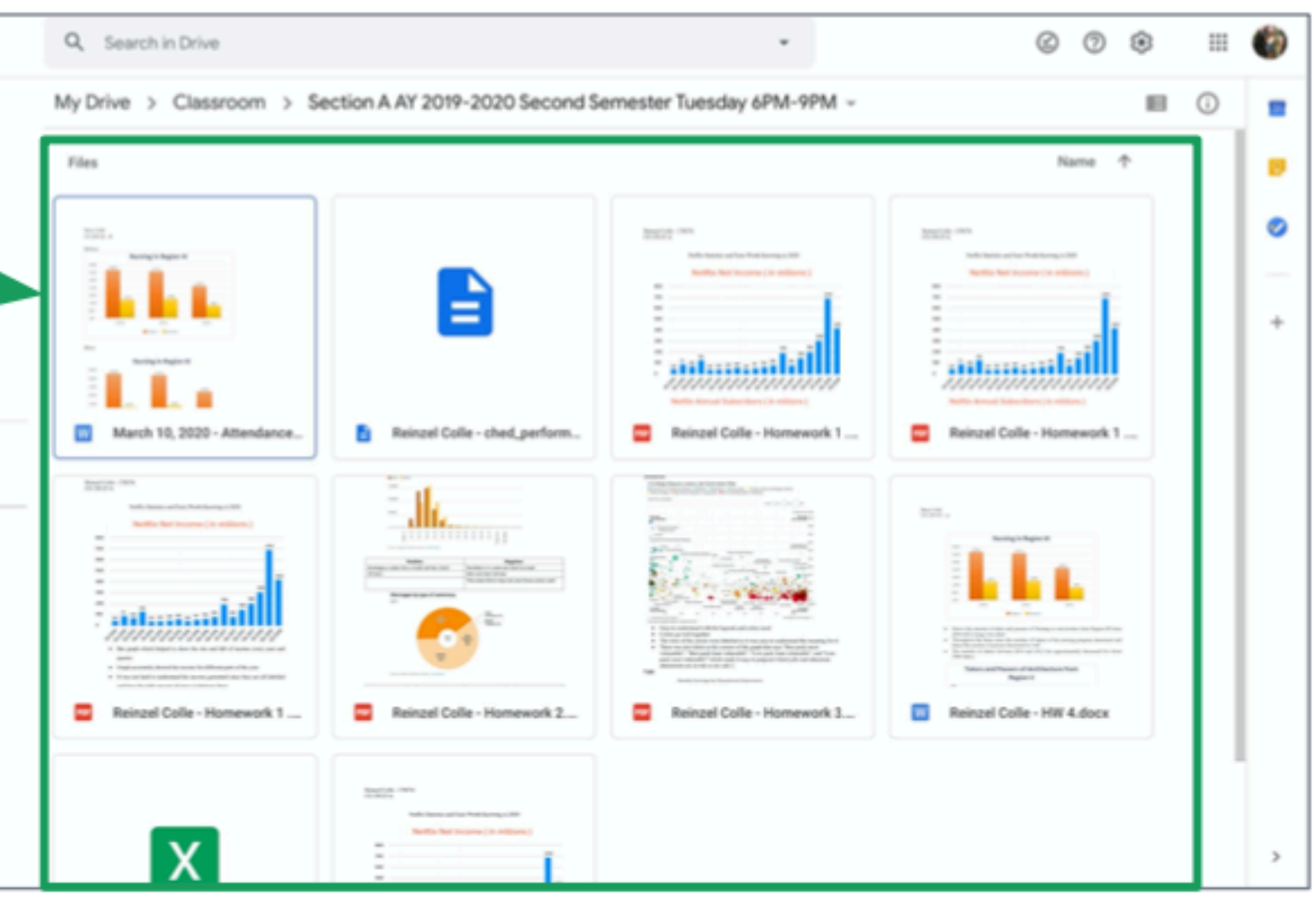

## **Class Drive Folder**

**People Tab**

![](_page_20_Picture_1.jpeg)

• Click the People tab to see your teacher and list of classmates.

![](_page_21_Picture_2.jpeg)

![](_page_21_Picture_3.jpeg)

## **People Tab**

#### **Any questions on this module? Send an email to your IT Support**

## • [support@chamuel.edu.ph](mailto:support@chamuel.edu.ph)